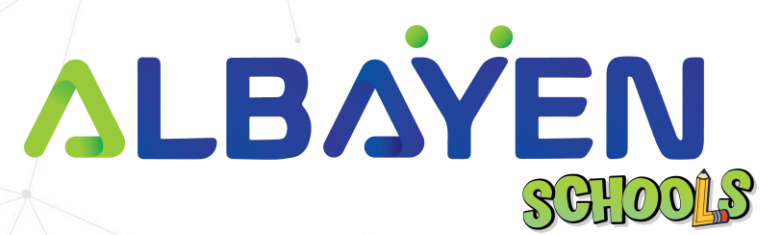

# **USER MANUAL THE ALBAYEN LEARNING AND TEACHING SUPPORT SYSTEM**

# **STUDENT ACCOUNT**

PRIVATE AND CONFIDENTIAL Page 1 of 21

**TABLE OF CONTENT**

**[INTRODUCTION](#page-2-0)** 3 **[SYSTEM REQUIREMENTS](#page-3-0) [ACCESS TO THE ALBAYEN SYSTEM](#page-4-0)** 5 **[LOG IN TO THE SYSTEM](#page-5-0)** 

**[HOME PAGE STUDENT ACCOUNT](#page-6-0) [HEADER BAR](#page-7-0)[SIDEBAR](#page-8-0)** 9 **[HOME MENU](#page-9-0)[SUBJECTS MENU](#page-10-0)[EXAM RESULT MENU EXAM RESULTS CHECK ROOM](#page-18-0)[LIBRARY MENU ACCESS ADDITIONAL TEACHING RESOURCES](#page-19-0)**

PRIVATE AND CONFIDENTIAL PROCESS AND CONFIDENTIAL PROCESS AND RESERVED FOR A PAGE 2 OF 21

[6](#page-5-1)

# <span id="page-2-0"></span>**INTRODUCTION**

The Albayen system is a teaching and learning support system developed to meet school needs. This system includes several accounts, namely, school accounts, teacher accounts, student accounts and parent accounts.

This manual has been prepared to guide Albayen system users in using the system effectively and efficiently. This guide contains a step-by-step guide along with the original interface screens of the module to provide explanations that are easier for users to understand and apply.

We hope that with this user manual, the teaching and learning process using the Albayen system can be made easier and implemented more effectively towards 21st century learning.

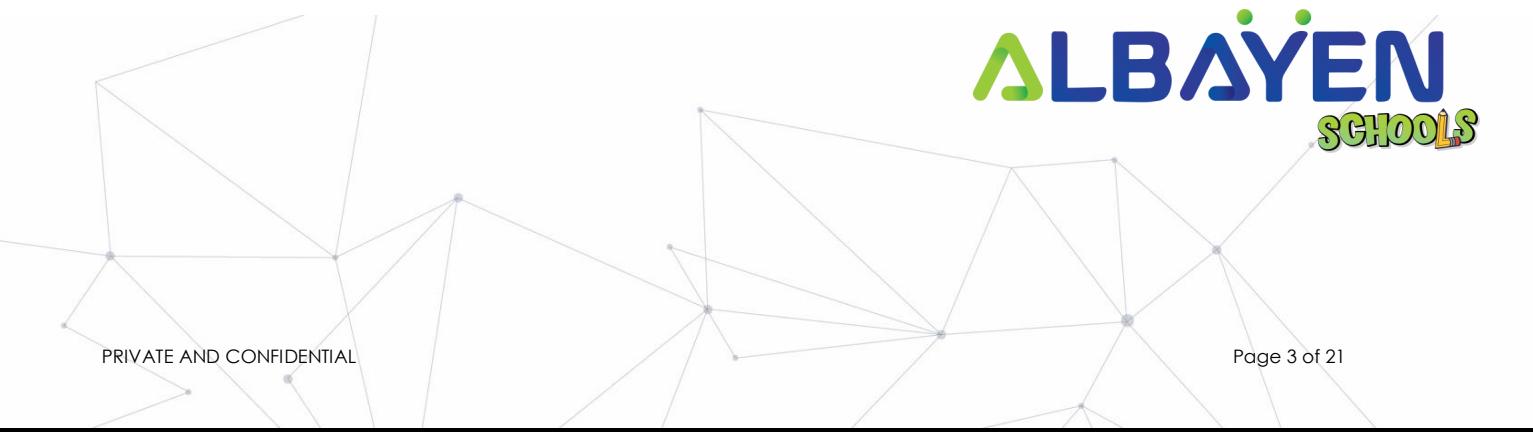

### <span id="page-3-0"></span>**SYSTEM REQUIREMENTS**

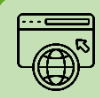

**Compatible Web Browser**

**The Albayen system was developed along with current technological developments. We recommend to all Albayen system users to use the web browser options below to enjoy smooth system browsing**

### **Download Now:**

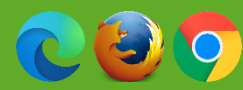

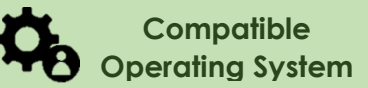

**The operating system is the system that runs your device. The Albayen system has been developed to be compatible with all types of operating systems. Among the suitable operating systems are the following:**

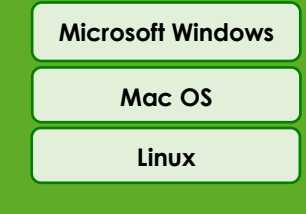

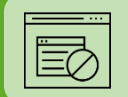

### *Pop-up Blocker*

**For the smooth use of the Albayen system, users are advised to disable popup blockers in their respective web browsers.**

**Disable popup blocker in Google Chrome:**

- **1. Open Google Chrome..**
- **2. At the top right of Google Chrome, please press 'More', and select the 'Settings' menu.**
- **3. Find the 'Privacy and Security' section, press 'Site Settings'.**
- **4. Click Pop-ups and redirects.**
- **5. At the top, change the setting to 'Allowed'.**
- **6. Return to the Albayen School system. Press the 'Refresh' button on your web browser.**

PRIVATE AND CONFIDENTIAL Page 4 of 21

### <span id="page-4-0"></span>**ACCESS TO THE ALBAYEN SYSTEM**

To access the Albayen system, users only need to enter the link below into their web browser via their respective devices.

Link to Albayen system:

# **https://albayen.my**

Note:

Recommended web browser options are Google Chrome, Mozilla Firefox, or Microsoft Edge.

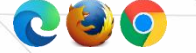

PRIVATE AND CONFIDENTIAL PROCESS OF 21

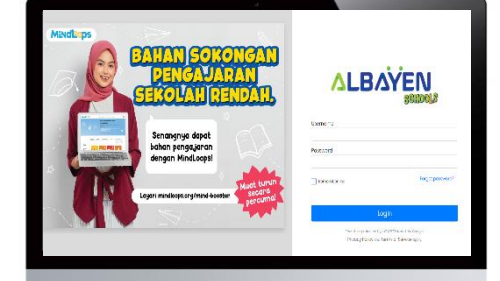

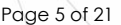

### <span id="page-5-1"></span><span id="page-5-0"></span>**LOG IN TO THE SYSTEM**

After accessing the Albayen system link, students can log in to the system. Follow the steps below for the system login process.

- 1. Please ensure your name is registered in the system by the school administrator. If you haven't or are unsure, please contact your school administrator to register your information in the system.
- 2. If your information has been registered by the Admin system, please enter 'student ID' in the **Email** and **Password** columns or the password set is **Albayen1234**. If you have changed your password, please enter your new password.
- 3. Please press the **LOG IN** button to access your account.
- 4. If you forget your password, please click on the **Forget Password** section and enter the required information.

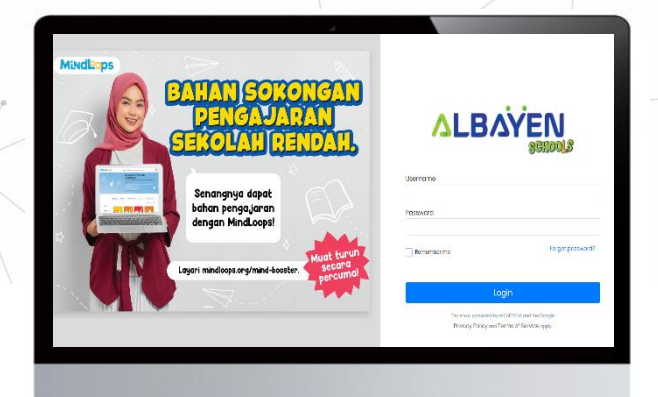

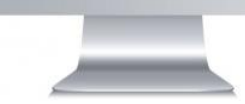

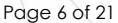

PRIVATE AND CONFIDENTIAL PROCESS IN THE PAGE 6 OF 21

# <span id="page-6-0"></span>**HOME PAGE STUDENT ACCOUNT**

After the login process is complete, the home page of the student account system will be displayed as in the picture on the right.

There are four (4) main menus on student accounts with different functions, namely;

- 1. Home
- 2. Subjects
- 3. Exam Results
- 4. Library

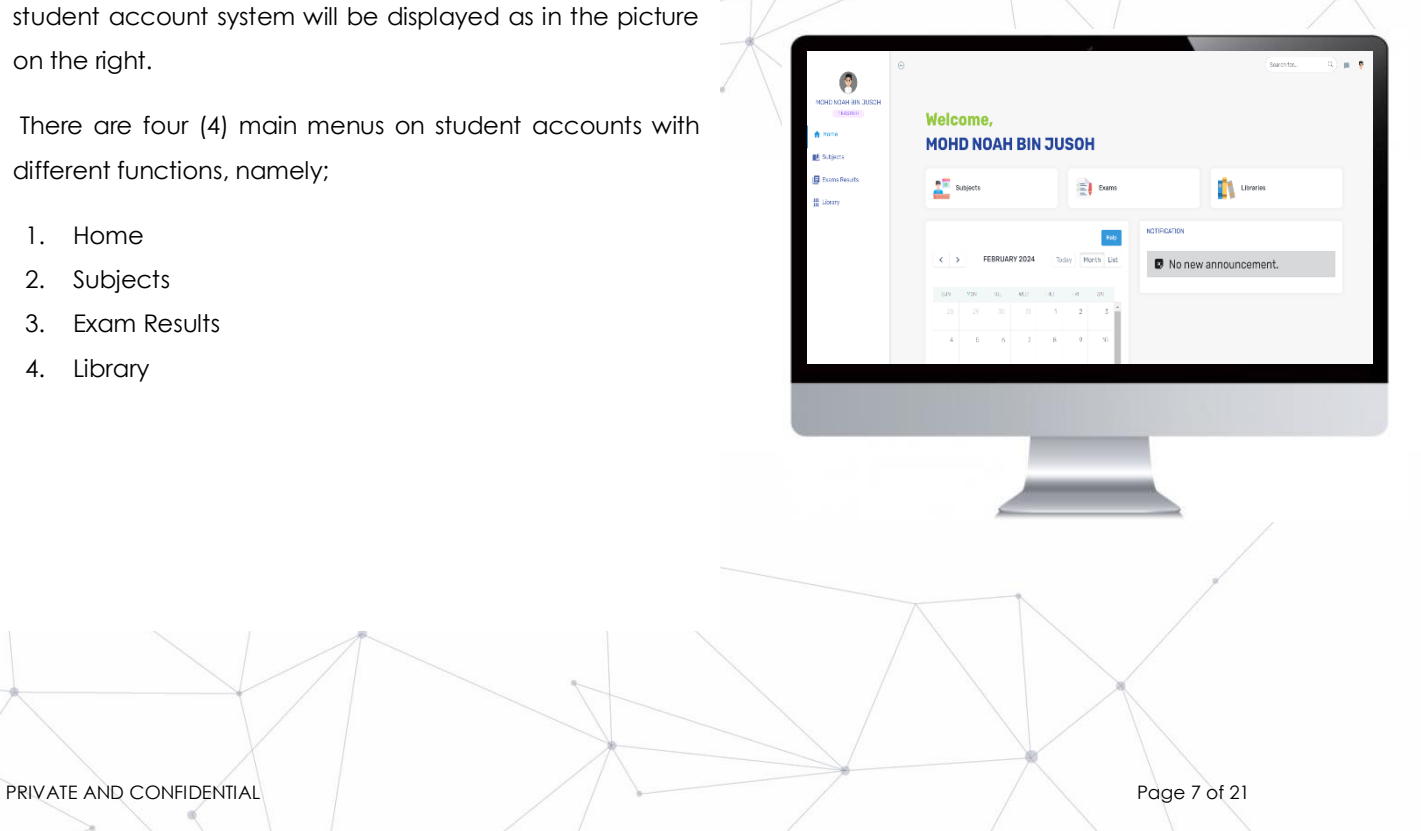

### <span id="page-7-0"></span>**HEADER BAR**

The top bar component or header bar is the most important component in the process of using the Albayen system. This component contains; starting from the left, the arrow button points to the left to hide the side menu (sidebar menu), user name, and also the student icon or avatar. Users can change the avatar icon by pressing the **Change Avatar** menu.

Users can also change their password by pressing the **Change Password** menu.

If the user wants to leave the Albayen system, the user can press the **Logout** menu.

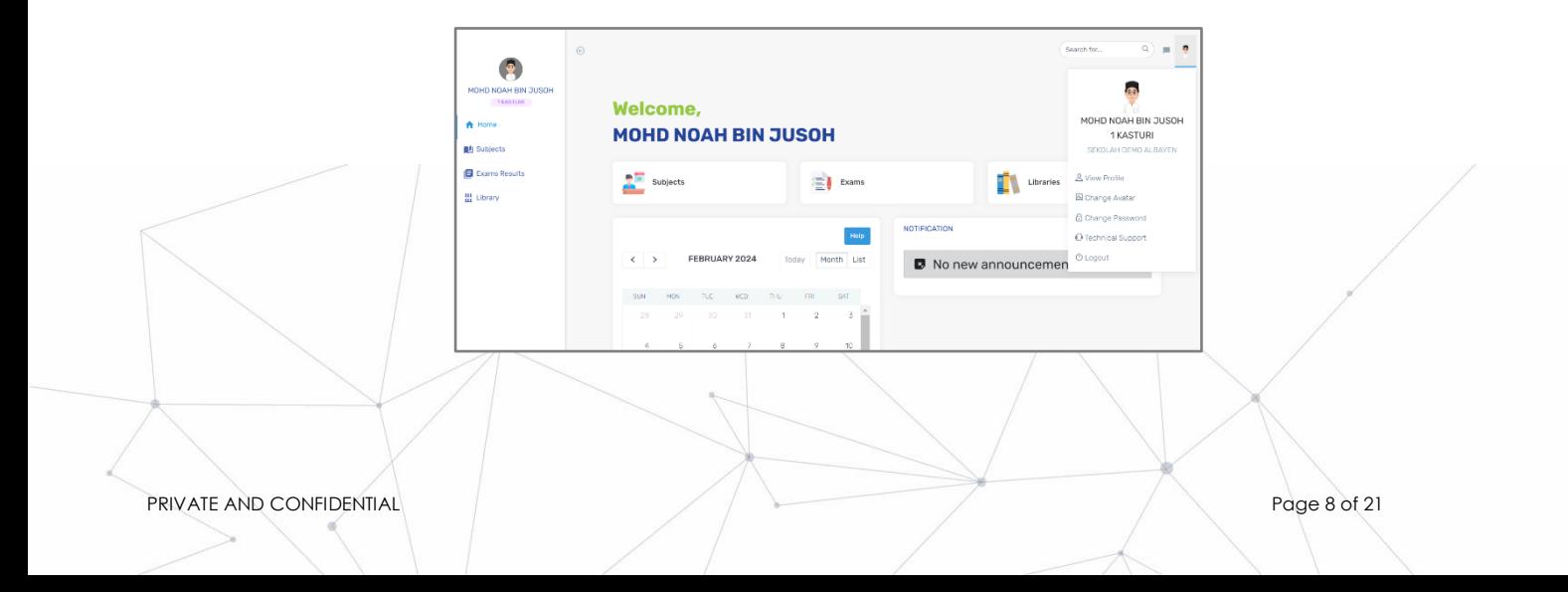

### <span id="page-8-0"></span>**SIDEBAR**

The side menu component lists the menus and functions provided for the student account. That includes:

- 1. The Home page, displays quick links to the following main menus: **Subject**, **School Exam** and **Library**. Users can also access a calendar containing important school events, and a list of notifications created by class teachers or the school.
- 2. **Subjects**, displays a list of subjects taken by students
- 3. *Exam Results*, displays student exam result slips for each type of exam or exam that has been registered in the Albayen system.
- 4. *Library*, displays a collection of videos explaining 21st century learning activities, a collection of digital educational magazines, books and illustrations as additional reference material for students.

Students are advised to explore all the functions of the Albayen System that have been provided in order to increase their knowledge and skills in using the system.

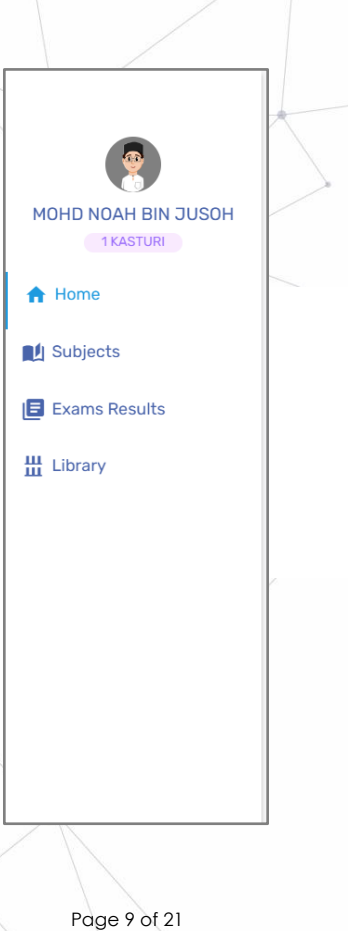

PRIVATE AND CONFIDENTIAL PROCESSING CONFIDENTIAL PROCESSING CONFIDENTIAL PROCESSING CONFIDENTIAL PROCESSING CONFIDENTIAL PROCESSING CONFIDENTIAL PROCESSING CONFIDENTIAL PROCESSING CONFIDENTIAL PROCESSING CONFIDENTIAL PROCE

# <span id="page-9-0"></span>**HOME MENU**

Apart from functioning as a quick link to access main menus such as **Subject**, **School Exam** and **Library**, the **Home** also contains the school event calendar. This calendar is maintained by school administrators to include important events throughout the year. It also contains a notification column that lists important announcements by school administrators and teachers.

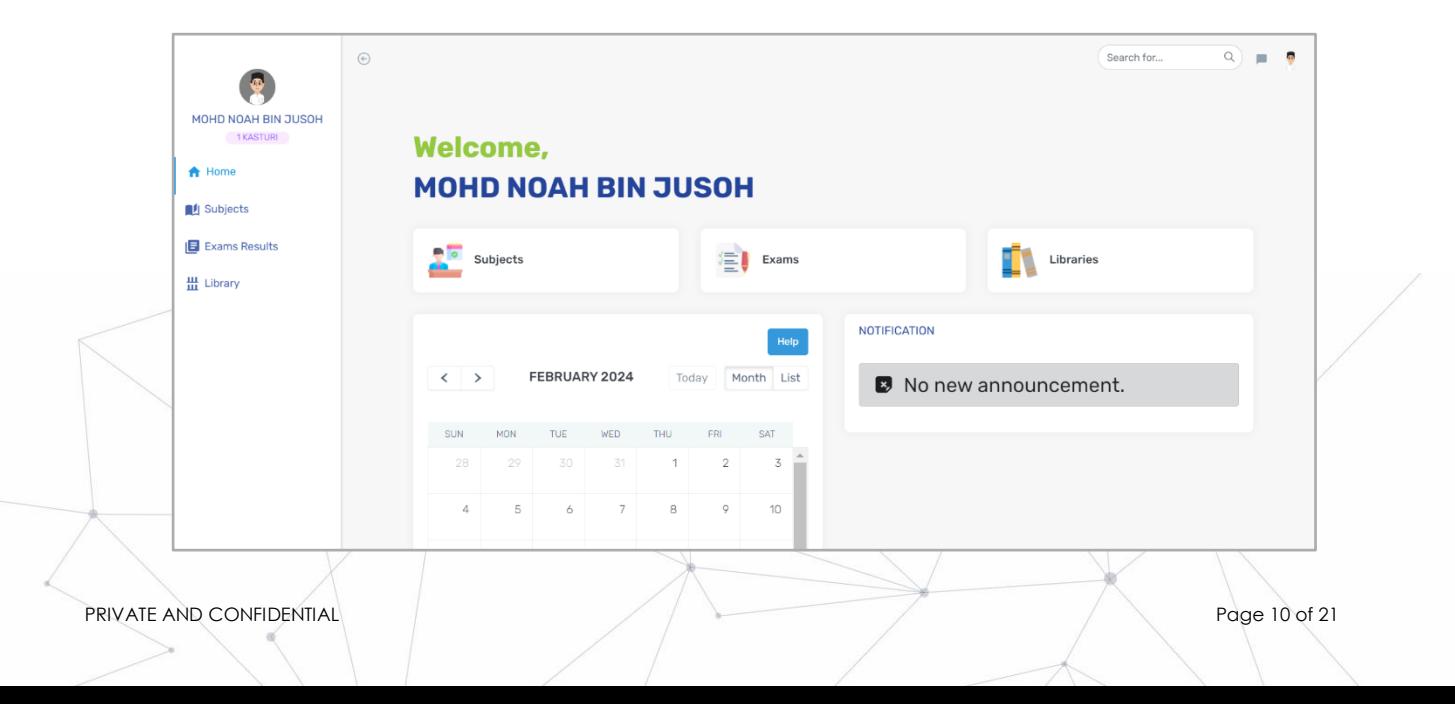

### <span id="page-10-0"></span>**SUBJECTS MENU**

This menu is provided to make it easier for students to see the list of subjects that have been registered in the Albayen system. When the user clicks on the subject name, the system will enter and display the modules, and there are also other submenus in the header, namely **Lessons, Materials, Worksheets**, and **Forums.**

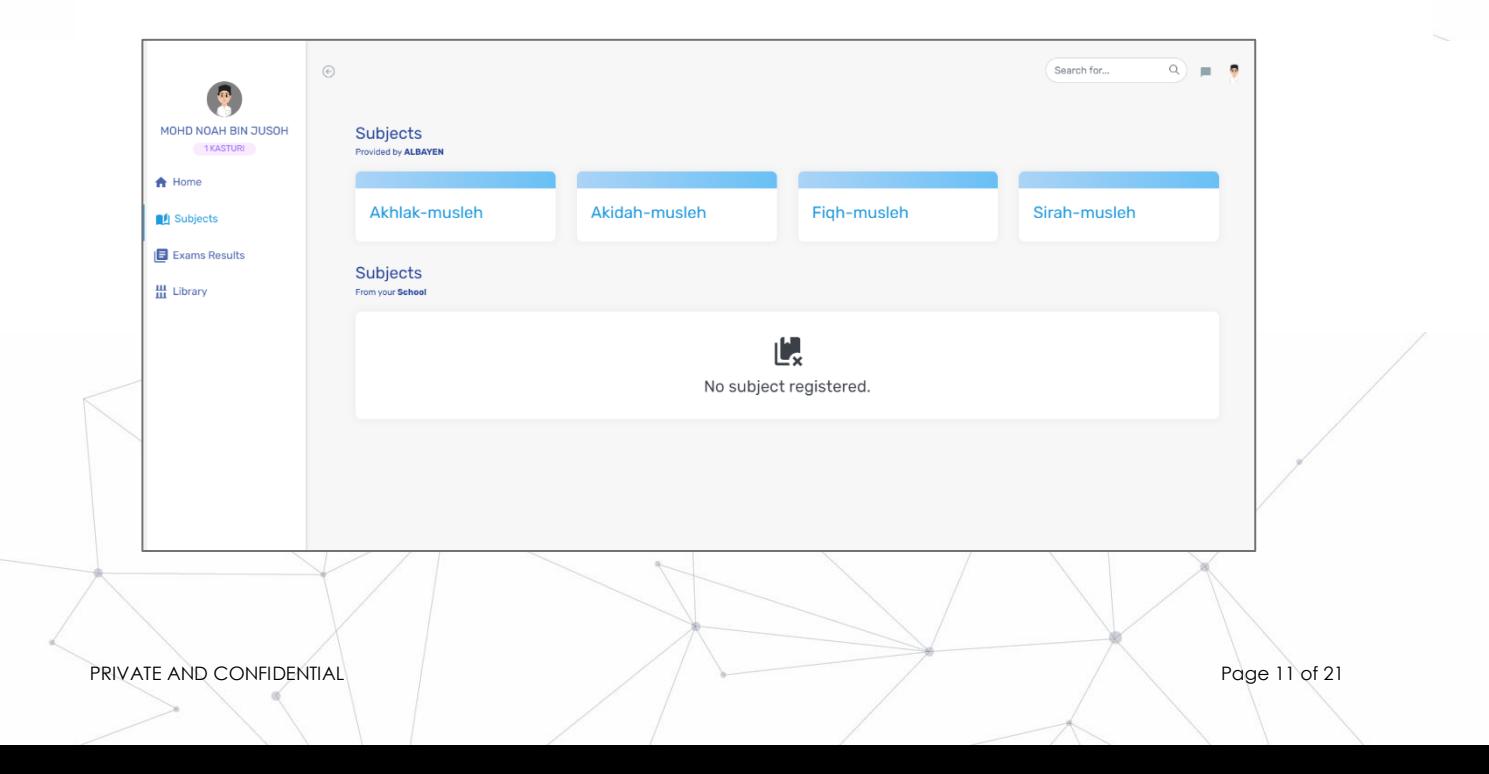

# **MENU SUBJECTS MENU**

### **MULTIMEDIA STUDY AND NOTES SPACE**

To access this module, press the desired subject. Each subject will display a list of subjects that students must master. After pressing the **Start Learning** button, the system will display multimedia notes in slide form, and several new menus will appear on the left side menu such as **Exercises, Homework, Quizzes** and **Test**. These menus will be explained on the next page.

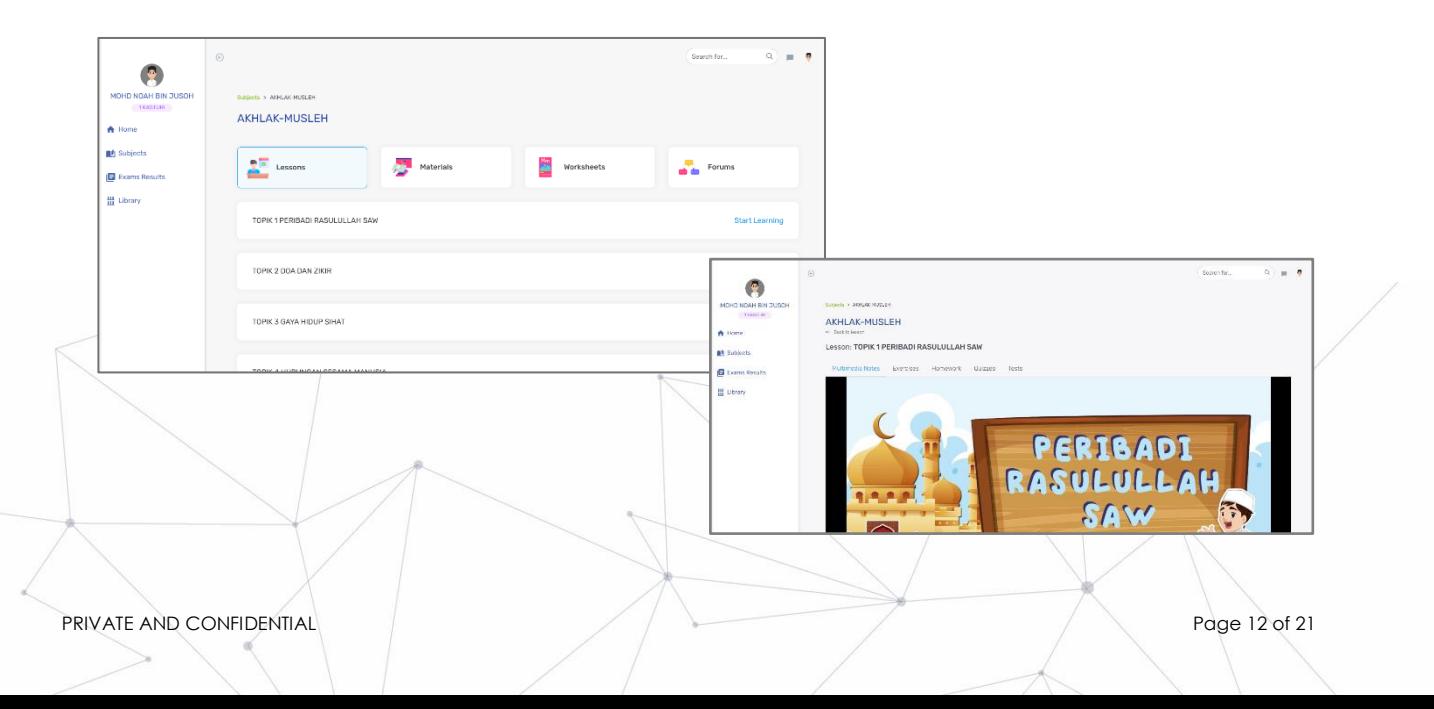

### **SUBJECTS MENU**

### **EXERCISE ROOM**

This column displays two categories of training; training from Albayen and training provided by subject teachers. Meanwhile, Albayen's training is divided into two types of questions; individual and group. To start answering the 'Exercise' questions, press the **Start Exercise** button.

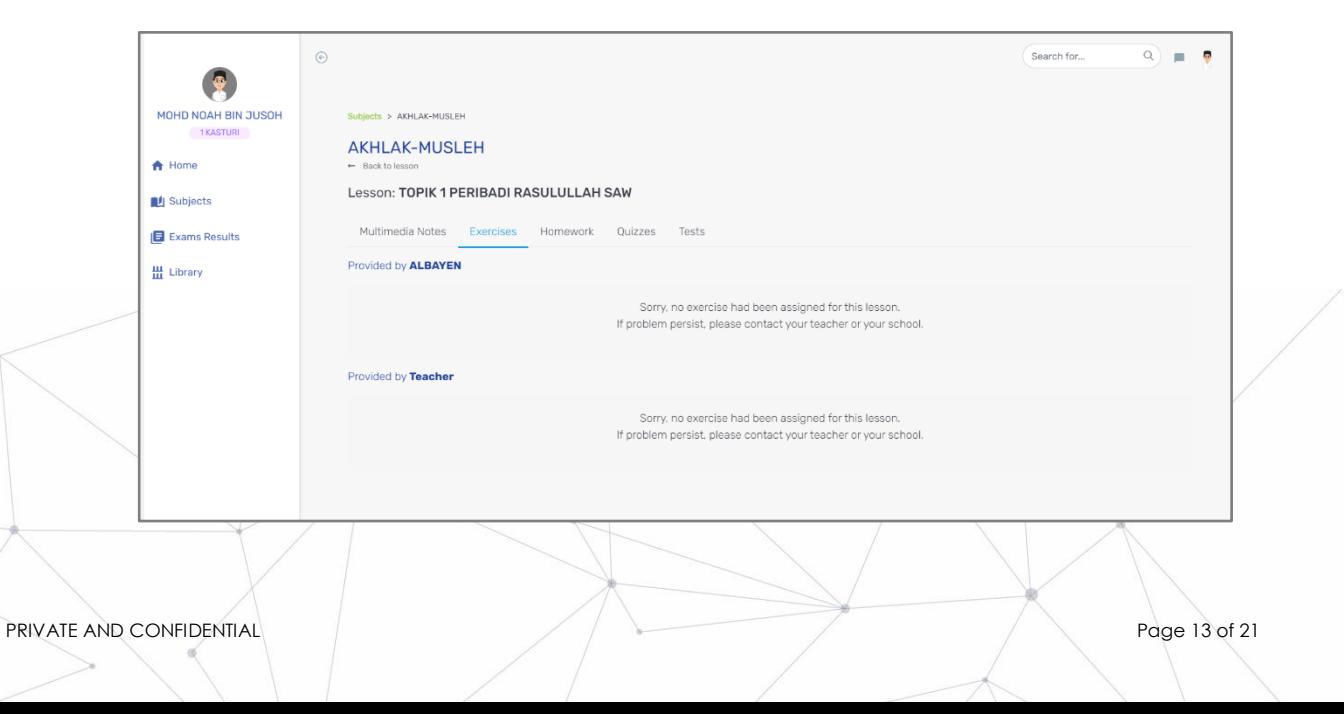

### **SUBJECTS MENU**

### **HOMEWORK ROOM**

Just like **Exercise**, the Albayen system also provides space for homework so that students can further solidify their understanding of the topics being studied. Homework aims to enable students to review lessons at home using the system. A list of homework prepared by Albayen and the teacher will be displayed once the student presses the **Homework** button. However, if students find that there is no homework display under Albayen, please inform the teacher to provide the **Homework** to the class in the teacher account for that subject.

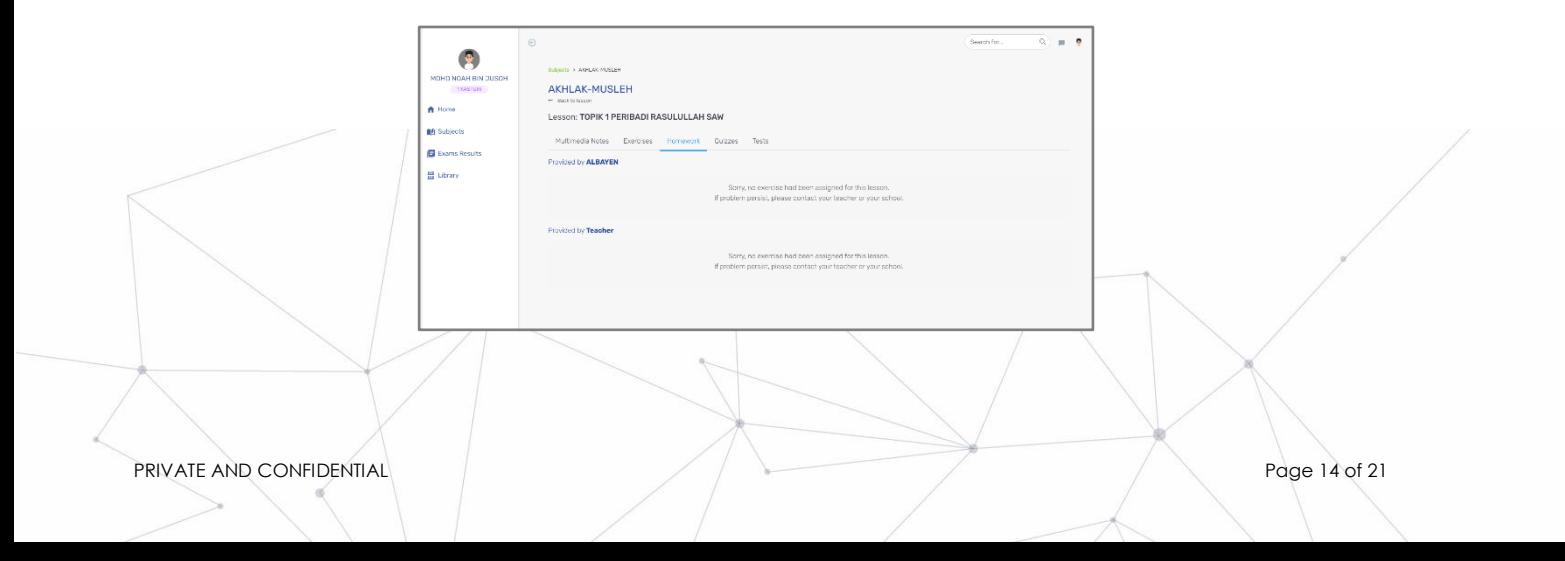

### **MENU SUBJECT MENU**

### **QUIZZES ROOM**

The **Quizzes** column displays two categories of questions; Quizzes from Albayen and Quizzes prepared by subject teachers. Albayen quizzes are divided into two types; **Quiz** and **Checkpoint Quiz**. To answer quiz questions, press the **Start Quiz** button. Students must answer quiz questions within the time period determined

by the system. Once you have finished answering, press  $\rightarrow$  Finish button to submit the quiz.

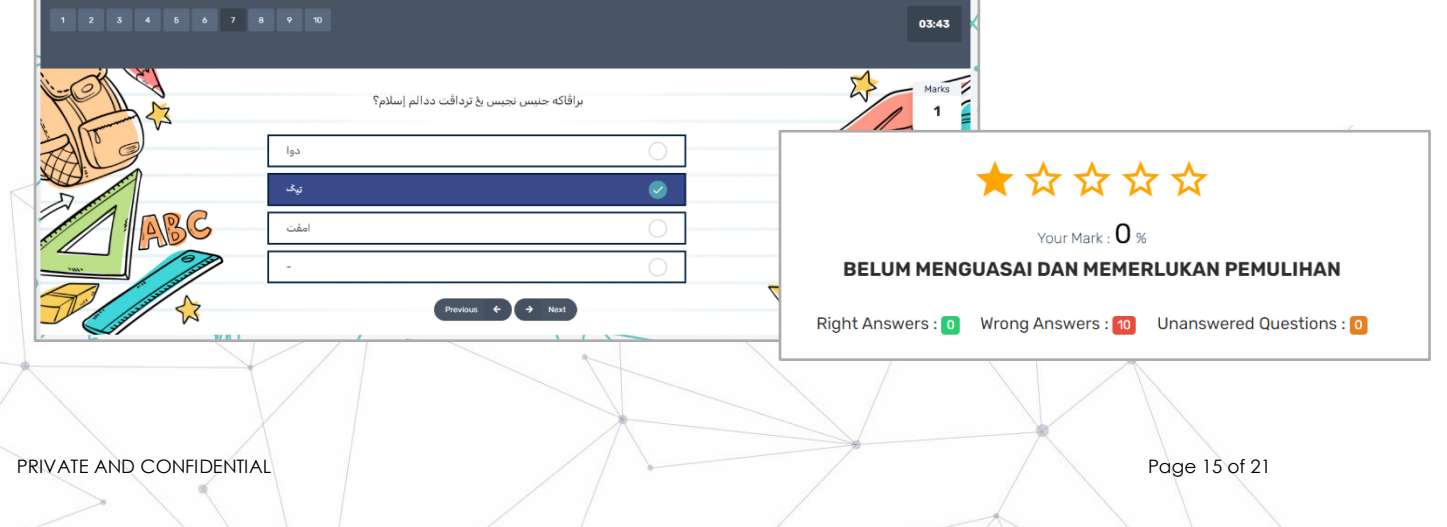

### **SUBJECTS MENU**

### **TEST ROOM**

The Test column displays two categories of questions; Tests from Albayen and Tests are prepared by subject teachers. The Albayen test is divided into two types; **Placement Tests** and **Tests**. To answer a Test question,

press start Activity button. Students must answer these two tests within the time period specified by the system.

Once you have finished answering, press  $\rightarrow$  Finish button to submit the Test.

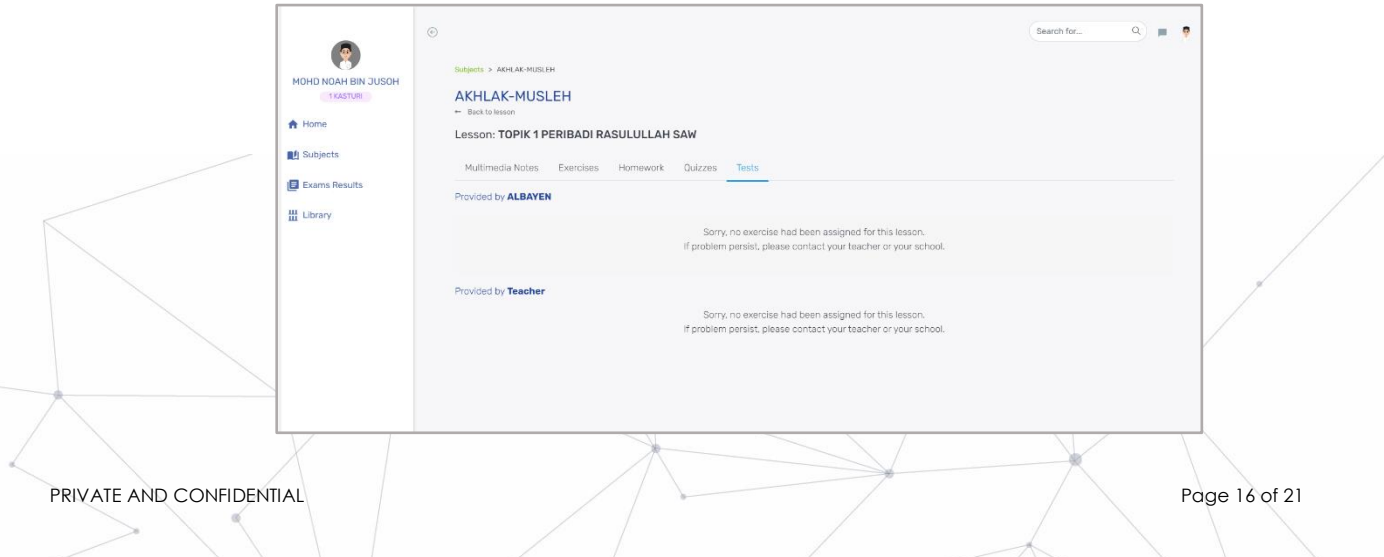

### **MENU SUBJECTS MENU**

### **MATERIALS ROOM**

The **Materials** column is a section that displays all learning and teaching materials distributed by subject teachers to students. Press  $\begin{array}{|l|} \hline \texttt{L}^{\text{Downbad}} \\\text{D}$  button to access the materials the teacher has uploaded to the Albayen system.

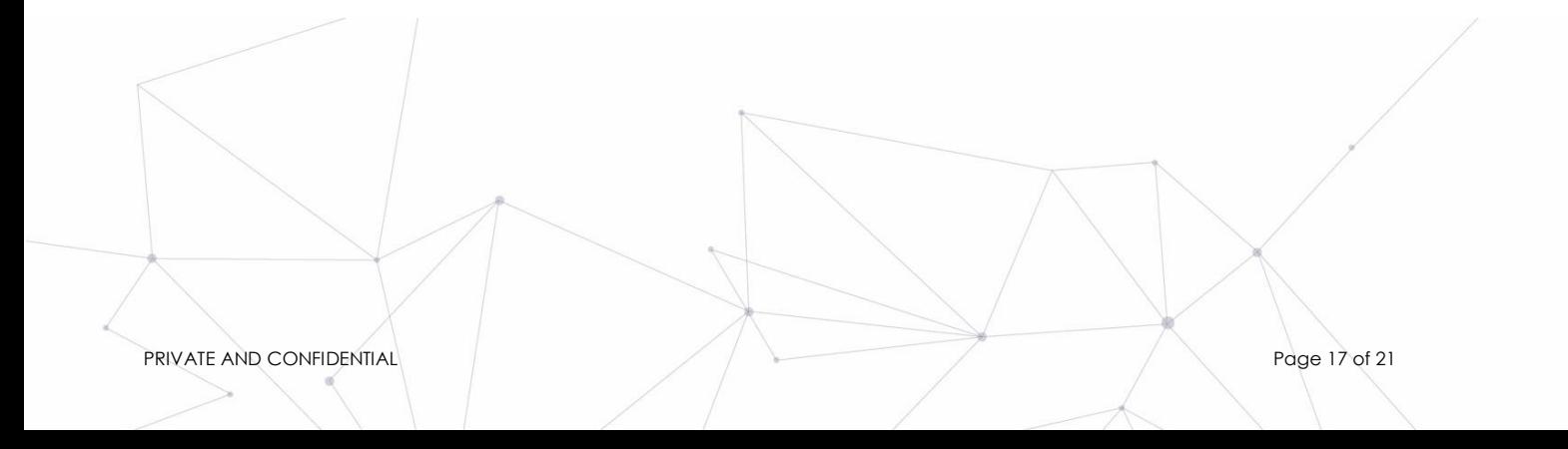

### **SUBJECT MENU**

### **FORUMS ROOM**

Forum space is provided by Albayen for teachers and students to interact or discuss matters related to the subject. Forums can only be created by teachers, while students can only join the forum. To join the forum,

press **button and the Chat section will be displayed as shown below.** 

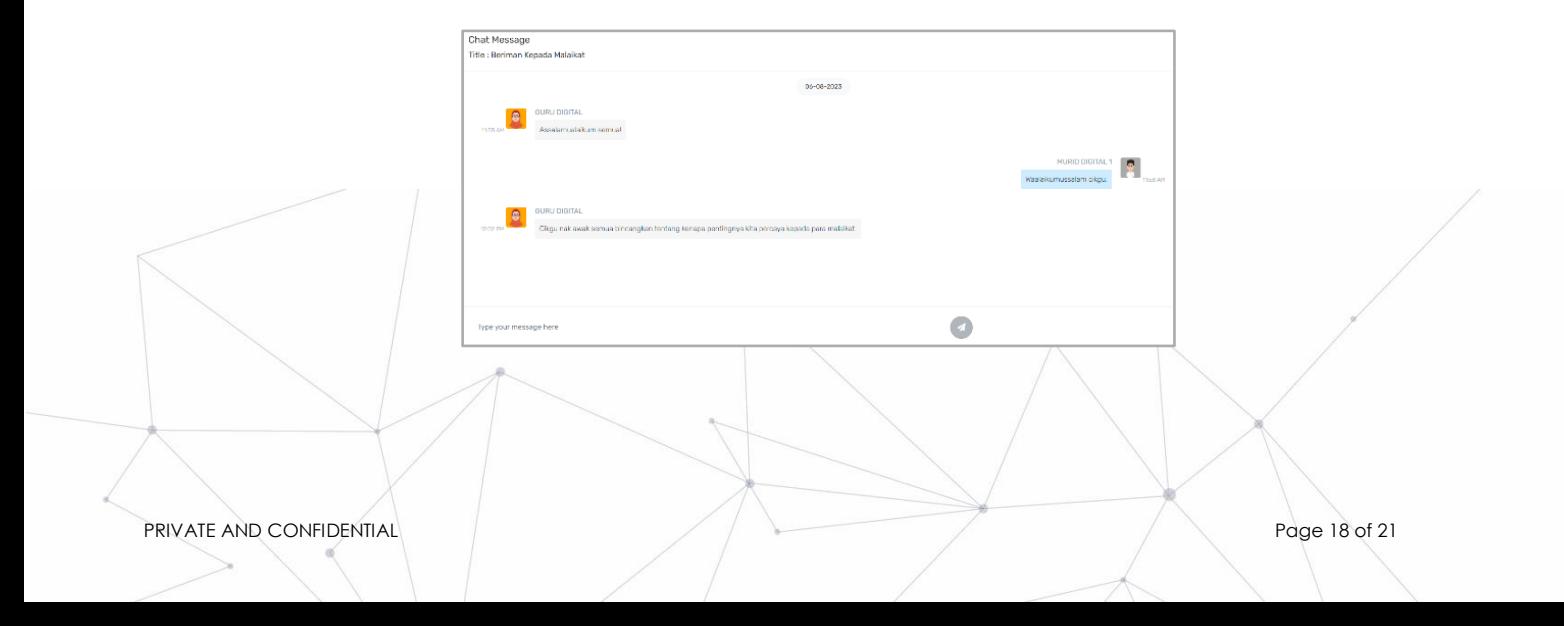

# <span id="page-18-0"></span>**EXAM RESULT MENU**

### **EXAM RESULTS CHECK ROOM**

The **Exam Results** menu is provided to make it easier for students to check the test scores entered by the teacher online. In the **Exam Dashboard** column, select the desired exam year. Then, press **QUIE A View Report** button to see the test results. The system will display the exam results slip as in the image below.

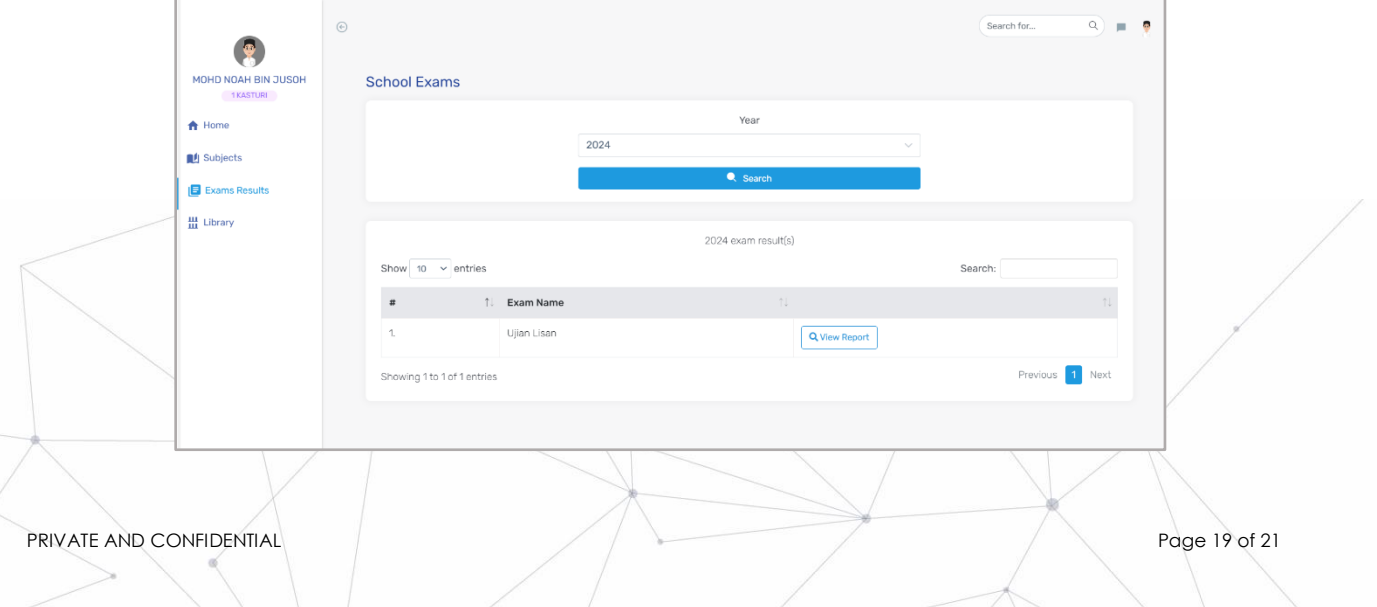

# <span id="page-19-0"></span>**LIBRARY MENU**

### **ACCESS ADDITIONAL TEACHING RESOURCES**

The **Library** menu is provided for students to access a number of additional learning materials such as digital books, digital educational magazines, illustrations and videos. This source material will be updated by Albayen from time to time. Currently, the only sources of material that students can access are the monthly edition of the digital education magazine, namely MindLoops, and videos explaining the implementation of 21st century learning activities.

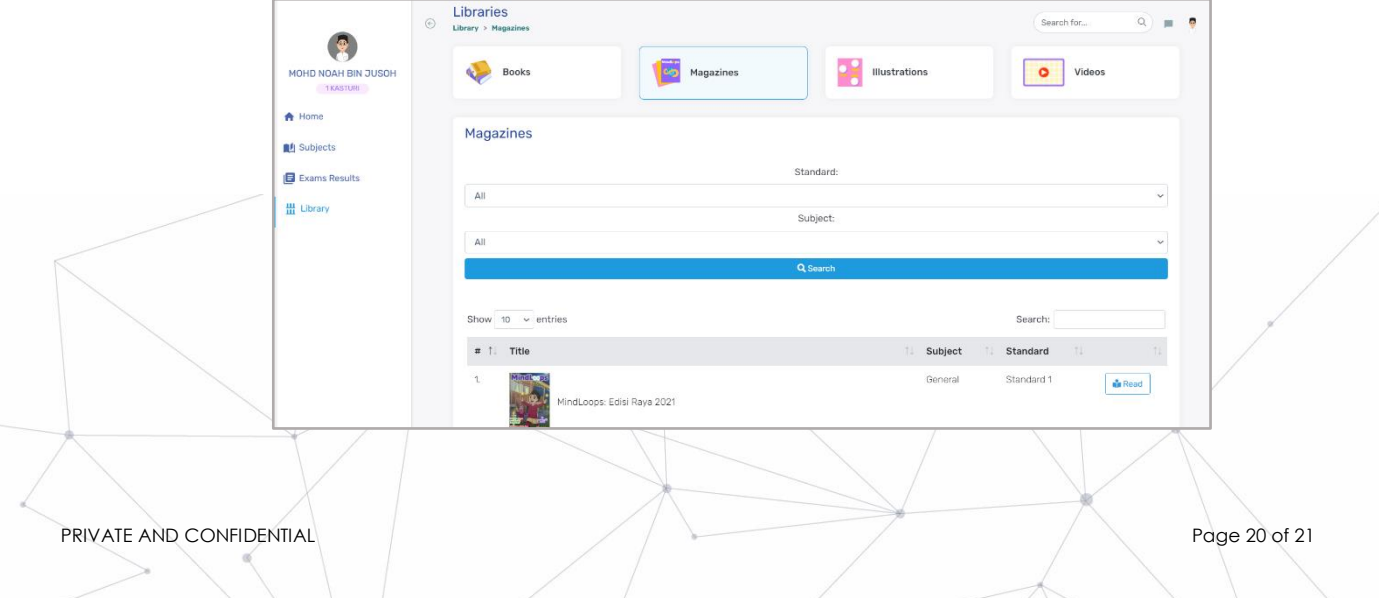

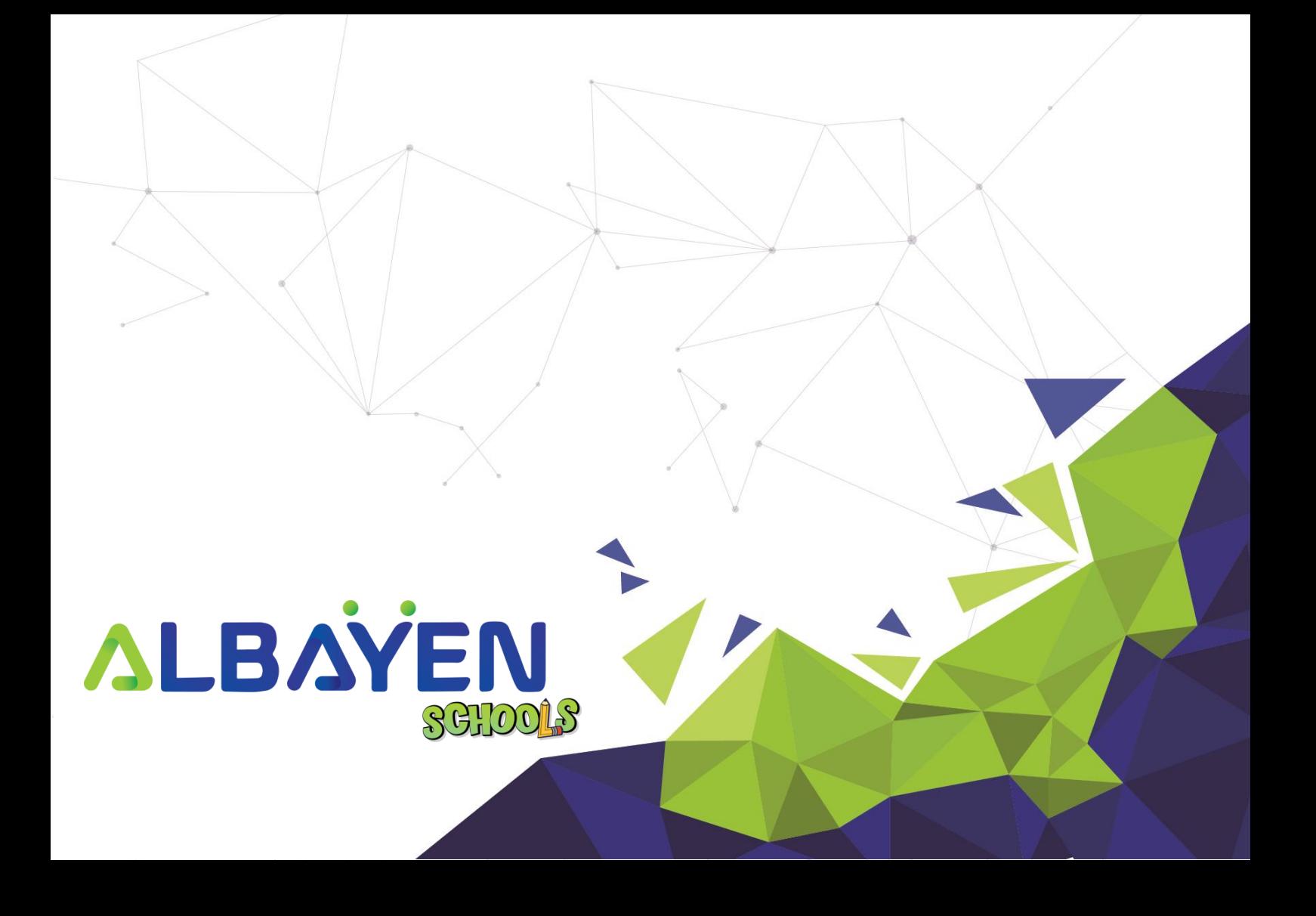